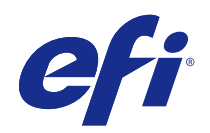

# Fiery Driver Mac OS -käyttöjärjestelmälle

© 2015 Electronics For Imaging. Tämän julkaisun tiedot kuuluvat tämän tuotteen Lakisääteisien ilmoitusten piiriin.

3

## Sisällys

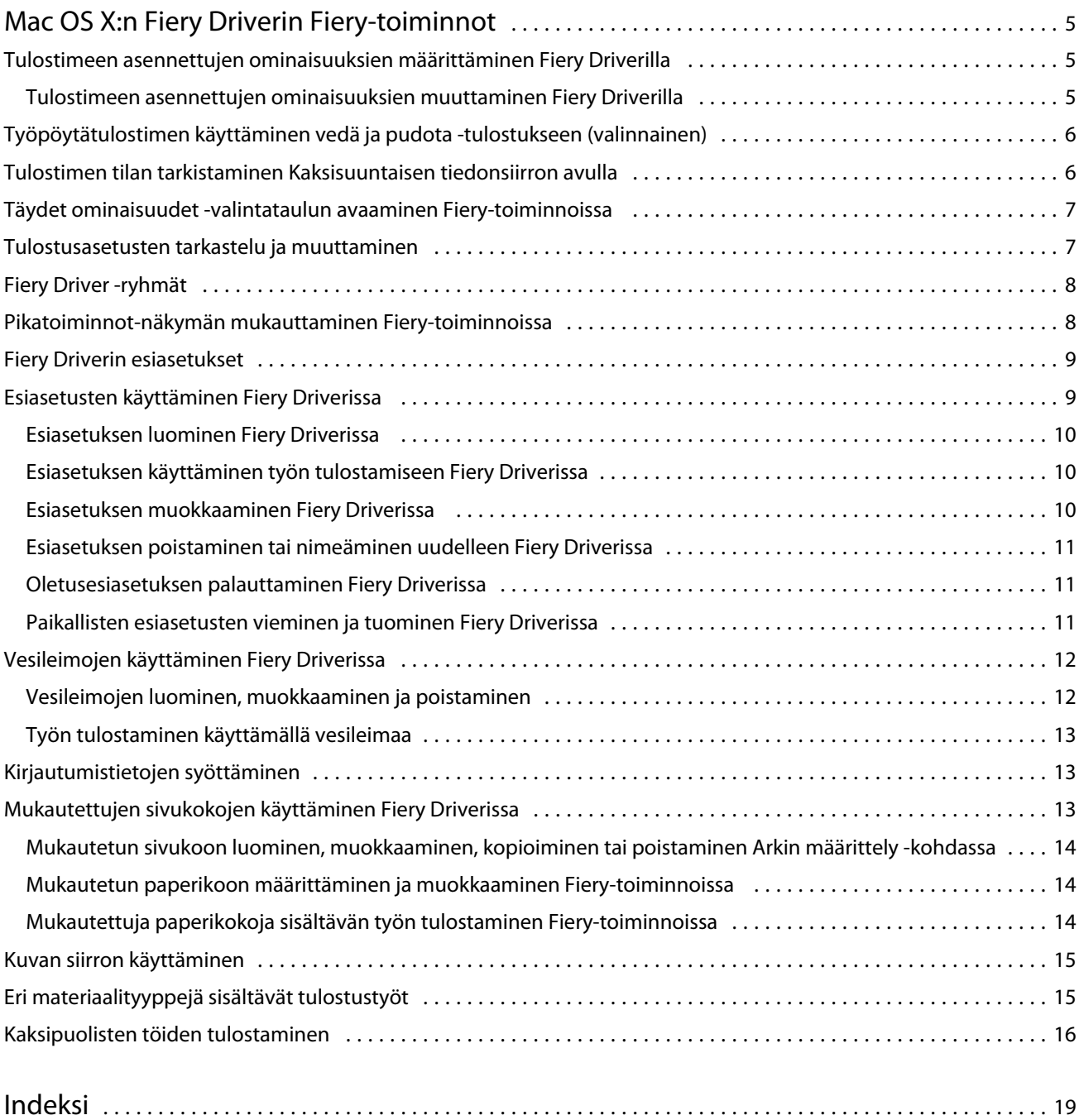

Fiery Driver Mac OS -käyttöjärjestelmälle Sisällys 4

5

## <span id="page-4-0"></span>Mac OS X:n Fiery Driverin Fiery-toiminnot

Fiery-toiminnot ovat Mac OS X -käyttöjärjestelmän Fiery Driverin laajennus, jonka avulla sovelluksista voidaan tulostaa asiakirjoja Fiery Serverille.

Kun Fiery-toiminnot ovat käytössä, muista seuraavat ohjeet:

- **•** Fiery-toiminnot antavat oletusasetukset useimpia sovelluksia ja tulostimia varten. Voit muuttaa asetuksia helposti, jos asennat uuden tulostinvaihtoehdon tai haluat määrittää eri asetukset jotain tiettyä toimintoa varten.
- **•** Voit käyttää Fiery-toimintoja suoraan Mac OS X:n Tulosta-valintataulusta, kun tulostat työtä.
- **•** Eri tulostusvaihtoehtojen ja niiden asetusten kautta voit käyttää tulostimen erityisominaisuuksia. Esimerkiksi Kaksipuolinen-tulostuksessa voit määrittää tulostettavien kuvien suunnan.
- **•** Kun tulostat sovelluksista, joissa on sovelluskohtaiset asetukset täyttä leikkausvaraa ja skaalausta varten, suosittelemme, että nämä asetukset määritetään joko Fiery Driverissa tai sovelluksen Arkin määrittely -valintataulussa.

Tietoja tietyistä Fiery Driverin tulostusasetuksista ja -vaihtoehdoista on asiakirjassa *Tulostaminen*, joka on osa käyttöopassarjaa.

#### Tulostimeen asennettujen ominaisuuksien määrittäminen Fiery Driverilla

Jotta tulostimen ja Fiery Serverin tulostusasetuksia voitaisiin käyttää oikein, Fiery Server on määritettävä tietokoneesta käsin vastaamaan tulostimeen asennettuja asetuksia.

Kun Kaksisuuntainen tiedonsiirto on käytössä, se ohittaa asennettaviin vaihtoehtoihin Fiery Driverin asennuksen yhteydessä tehdyt asetukset.

Kaksisuuntaisen tiedonsiirron avulla Fiery Driver voi myös lähettää kyselyn tulostimeen ja noutaa tulostimeen sillä hetkellä asennettuna olevat vaihtoehdot. Fiery Driver luettelee asennetut vaihtoehdot Valinnat ja tarvikkeet -kohdan Ohjain-välilehdellä ja aktivoi niihin liittyvät tulostusasetukset.

Fiery Serverin asetukset voidaan määrittää manuaalisesti. Jos asennettuja vaihtoehtoja halutaan muuttaa, on käytettävä tulostimen asetustyökaluja Mac OS -käyttöjärjestelmässä.

Kun asennettavat vaihtoehdot määritetään manuaalisesti, tulostimen määritysten on vastattava niitä. Muuten Fiery Driverissa näkyvät tulostusasetukset eivät välttämättä vastaa oikeasti käytettävissä olevia tulostusasetuksia.

Asennettujen vaihtoehtojen määritystapa riippuu käytettävästä Mac OS -versiosta:

- **•** Mac OS X v10.9: valitse Järjestelmäasetukset ja sitten Tulostimet ja skannerit.
- **•** Mac OS X v10.7 ja v10.8: valitse Järjestelmäasetukset ja sitten Tulostus ja skannaus.
- **•** Mac OS X v10.6: valitse Järjestelmäasetukset ja sitten Tulostus ja faksaus.

#### <span id="page-5-0"></span>**Tulostimeen asennettujen ominaisuuksien muuttaminen Fiery Driverilla**

Voit muuttaa tulostimeen asennettuja vaihtoehtoja Fiery Driverin avulla.

- **1** Valitse Omenavalikko > Järjestelmäasetukset ja tee jokin seuraavista:
	- **•** Mac OS X v10.9: valitse Tulostimet ja skannerit.
	- **•** Mac OS X v10.7 ja v10.8: valitse Tulostus ja skannaus.
	- **•** Mac OS X v10.6: valitse Tulostus ja faksaus.
- **2** Osoita tulostinten luettelosta Fiery Server ja sitten Valinnat ja tarvikkeet.
- **3** Jos haluat muuttaa asennettavia vaihtoehtoja, tee jokin seuraavista:
	- **•** Mac OS X v10.9: osoita Valinnat-välilehteä.
	- **•** Mac OS X v10.6, v10.7 ja v10.8: osoita Ohjain-välilehteä.
- **4** Määritä vaihtoehdot, jotka asennetaan tulostimeen.

## Työpöytätulostimen käyttäminen vedä ja pudota -tulostukseen (valinnainen)

Työpöytätulostintoiminnolla voit luoda Fiery Server -symbolin työpöydälle. Voit tulostaa tiedoston Fiery Serveriin vetämällä tiedoston symbolin päälle.

- **1** Valitse Omenavalikko > Järjestelmäasetukset ja tee jokin seuraavista:
	- **•** Mac OS X v10.9: valitse Tulostimet ja skannerit.
	- **•** Mac OS X v10.7 ja v10.8: valitse Tulostus ja skannaus.
	- **•** Mac OS X v10.6: valitse Tulostus ja faksaus.
- **2** Vedä Fiery Server tulostimien luettelosta työpöydälle.

## Tulostimen tilan tarkistaminen Kaksisuuntaisen tiedonsiirron avulla

Kun Kaksisuuntainen tiedonsiirto on käytössä, voit hakea tulostimen tilan ja ColorWise-asetukset Fiery Serveriltä ja tuoda ne näkyviin Fiery Driverissa.

Edellytykset ovat seuraavat:

- **•** Verkon kautta on luotu yhteys toimivaan Fiery Serveriin.
- **•** Fiery Serverin on tuettava ColorWise-asetuksia.
- **•** Tulostimen tila sisältää nykyiset paperi- ja väriainemäärät.

**Huomaa:** ColorWise-asetukset luodaan Fiery Serverillä käyttämällä Command WorkStationin Color Setup (Väriasetukset) -toimintoa.

<span id="page-6-0"></span>Tietoja ColorWise-tulostusvaihtoehdoista on asiakirjassa *Väritulostus*, joka on osa käyttöopassarjaa.

- **1** Valitse sovelluksessa Tiedosto > Tulosta ja valitse sitten tulostimeksi Fiery Server.
- **2** Valitse avattavasta luettelosta Fiery-toiminnot ja valitse sitten Kaksisuuntainen tiedonsiirto.

**Huomaa:** Mac OS X v10.6: Näkyviin tulee valintataulu, jossa pyydetään IP-osoitetta tai DNS-nimeä Kaksisuuntaista tiedonsiirtoa varten. Jos Bonjour on tuettu ja se on käytössä, Bonjour-tulostimet näkyvät luettelossa automaattisesti. Jos valintataulu ei tule näkyviin automaattisesti, osoita Määritä.

- **3** Näppäile Fiery Serverin IP-osoite tai DNS-nimi Tulostimen osoite -kenttään tai valitse valintataulun luettelosta Bonjour-tulostin.
- **4** Osoita OK.
- **5** Osoita Täydet ominaisuudet.
- **6** Osoita Tulostin-symbolia, jos haluat tarkkailla tulostimen tilaa.
- **7** Jos haluat päivittää tulostimen tilan Tulostin-ikkunassa, osoita Päivitä.
	- **•** Paperi Näyttää paperikoon sekä lokeron nimen ja kyseisessä lokerossa jäljellä olevan paperimäärän prosentteina.
	- **•** Väriaine Näyttää jäljellä olevan väriaineen määrän prosentteina. Prosenttiosuus on karkea arvio, eikä se välttämättä vastaa tarkasti jäljellä olevaa väriainemäärää.

#### Täydet ominaisuudet -valintataulun avaaminen Fiery-toiminnoissa

Täydet ominaisuudet -valintataulussa voidaan määrittää useita vaihtoehtoja, kuten vesileimoja ja esiasetuksia sekä mukautettuja sivukokoja.

- **1** Valitse sovelluksessa Tiedosto > Tulosta ja valitse tulostimeksi Fiery Server.
- **2** Valitse avattavasta luettelosta Fiery-toiminnot.
- **3** Osoita Täydet ominaisuudet.

#### Tulostusasetusten tarkastelu ja muuttaminen

Fiery-toiminnot sisältävät usein käytettyjä tulostusasetuksia, jotka ovat tulostinkohtaisia. Fiery-toiminnot ryhmittelevät tulostusasetukset välilehdiksi, jotka vaihtelevat tulostimen mukaan.

Jos valitaan oletusasetus, työ tulostuu käyttöönoton yhteydessä määritettyjen asetusten tai tulostimen oletusasetusten mukaisesti.

**Huomaa:** Jotkin apuohjelmat, kuten Command WorkStation, voivat ohittaa työn tulostusasetukset. (Katso *Command WorkStationin ohje*.)

**1** Avaa Täydet ominaisuudet -valintataulu. Katso (Täydet ominaisuudet -valintataulun avaaminen Fierytoiminnoissa sivulla 7.)

<span id="page-7-0"></span>**2** Valitse haluamasi tulostusasetukset työtä varten.

### Fiery Driver -ryhmät

Fiery Driver ryhmittelee tulostusasetukset luokkiin käytön helpottamiseksi. Jokainen ryhmä tai välilehti sisältää tulostusasetuksia, jotka ovat keskenään samankaltaisia tai jotka täydentävät toisiaan.

- **•** Pikatoiminnot Sisältävät samoja tulostusasetuksia, joita on muissa työn ominaisuuksien ryhmissä. Ne ovat mukautettavissa, joten näkymään voidaan lisätä tai siitä voidaan poistaa mikä tahansa työn ohituksen tulostusasetus. Pikatoiminnot auttavat löytämään tulostusasetukset nopeasti tarvitsematta selata kaikkia Työn ominaisuudet -välilehtiä.
- **•** Työn tiedot Kaikki työn tiedot, mukaan lukien käyttäjätiedot, joita voidaan tarvita käyttäjän todentamiseen, sekä suojatun tulostuksen ominaisuudet, töiden käsittely ja asiakirjapalvelin.
- **•** Materiaali Paperin ominaisuudet ja lähteet tulostusta ja lisäämistä varten.
- **•** Asettelu Määrittää tulostustyön asemoinnin ja vihkoprosessin materiaalilla/arkilla lukuun ottamatta sijoittelua, joka kompensoi viimeistelyasetuksia: esimerkiksi Lokeron kohdistus.
- **•** Väri Väriasetukset ja grafiikkatoiminnot (kun otettu käyttöön). Tämä välilehti ei näy, kun käytössä on mustavalkotulostin.
- **•** Kuva Kaikki Kuvalaatu-asetukset, joita yhdistetty Fiery Server ja tulostin tukevat.
- **•** Viimeistely Tulostusasetukset, jotka liittyvät vain tulostimen viimeistelylaitteeseen ja kuvan siirtoon viimeistelyasetusten kompensoimiseksi. Nämä asetukset ohittavat Fiery Serverin Tulostimen asetukset, mutta niitä voidaan muuttaa Command WorkStationista.
- **•** Muuttujatietotulostus Kaikki muuttujatietotulostuksen (VDP) asetukset, kuten FreeForm-asetukset ja VDPlisäasetukset.
- **•** Leimaus Kaikki kuvan leimausasetukset, jotka lisäävät tai piilottavat/poistavat minkä tahansa työhön sisältyvän kuvan. Tämä sisältää myös vesileiman ominaisuudet, jotka määrittävät vesileiman sijainnin ja tyylin.

**Huomaa:** Leimaus-välilehti ei välttämättä ole tuettu kaikissa Fiery Servers -palvelimissa.

**•** Tulostin – Tulostimen tilaa koskevat tiedot, kuten nykyiset paperi- ja väriainemäärät.

**Huomaa:** Kaksisuuntaisen tiedonsiirron on oltava käytössä tulostimessa.

#### Pikatoiminnot-näkymän mukauttaminen Fiery-toiminnoissa

Pikatoiminnot-näkymä on Fiery-toiminnoissa oleva alue, jota voidaan mukauttaa lisäämällä siihen usein käytettyjä tulostusasetuksia. Tämä säästää aikaa, sillä muita tulostusasetusten symboleita ei tarvitse avata, jos haluat vain valita Pikatoiminnot-näkymään lisäämiäsi asetuksia.

Kun jokin tulostusasetus sijoitetaan Pikatoiminnot-näkymään, se on yhä näkyvissä myös alkuperäisen tulostusasetussymbolin alla. Voit määrittää asetuksen kummasta tahansa paikasta.

Pikatoiminnot eivät tue sellaisia tulostusasetuksia, kuten Perusasetukset ja Asiantuntija-asetukset Väri-välilehdellä tai Sekatulostusmateriaali Materiaali-välilehdellä, jotka avautuvat uudessa ikkunassa, kun ne valitaan.

<span id="page-8-0"></span>Kaikki Pikatoiminnot-osion tulostusasetukset ovat tulostinohjaimen Työn ominaisuuksien ulkopuolella. Jos ne valitaan, ne ohittavat kaikki aiemmin valitut esiasetukset. Jos otat esiasetuksen käyttöön ja olet muuttanut jotakin asetusta Pikatoiminnot-osiossa (kopioita lukuun ottamatta), esiasetuksen nimi palautuu tyhjäksi.

- **1** Valitse sovelluksessa Tiedosto > Tulosta ja valitse tulostimeksi Fiery Server.
- **2** Valitse avattavasta luettelosta Fiery-toiminnot.
- **3** Valitsemalla Mukauta voit määrittää Pikatoiminnot-osiossa näkyviä vaihtoehtoja.
- **4** Lisää tai poista pikavalinta valitsemalla yksi niistä ja siirtämällä se Käytettävissä olevat pikanäppäimet -luettelosta Nykyiset pikanäppäimet -luetteloon tai poistamalla se siitä.

**Huomaa:** Pikatoiminnot-näkymä ei voi olla tyhjä. Jos poistat kaikki asetukset Pikatoiminnoista, oletusasetukset palautetaan käyttöön.

**5** Tallenna muutokset osoittamalla OK.

**Huomaa:** Kaksisuuntaisen tiedonsiirron Määritä-painike ei näy Mac OS X v10.7:n tai myöhemmissä tulostinohjaimissa.

## Fiery Driverin esiasetukset

Esiasetus on Fiery Driverissa kokoelma tulostusasetuksia, joita voidaan käyttää myöhemmin.

Voit valita Esiasetukset-luettelosta jonkin työn esiasetuksen tai luoda uuden esiasetuksen Fiery Driverissa määritettyjen nykyisten asetusten mukaisesti. Jos jossain työssä ei ole parhaillaan käytössä esiasetusta, esiasetuskenttä on tyhjä eli Esiasetukset-kentässä ei näy mitään tekstiä. Kaikki ominaisuudet näkyvät alkuperäisinä oletusasetuksina. Kun jokin työn esiasetus valitaan, kaikki asetukset päivittyvät vastaamaan tallennettua esiasetusta. Jos muutat jotain tulostusasetusta, Esiasetukset-luettelo palautuu tyhjäksi.

Töiden esiasetuksia on kahta tyyppiä:

**•** Paikalliset esiasetukset – Tallennettu käyttäjän paikalliseen tietokoneeseen, ei jaettu muiden käyttäjien kanssa.

Paikalliset esiasetukset ovat saatavilla Esiasetukset-luettelossa aina Fiery Serveriä käytettäessä. Ne pysyvät kiintolevyllä, kunnes poistat ne.

**•** Palvelimen esiasetukset – Tallennettu Fiery Serveriin käyttämällä Command WorkStationia ja jaettu Fiery Serverin muiden käyttäjien kanssa. Julkaistut Palvelimen esiasetukset näkyvät Esiasetukset-luettelossa.

Kun työhön käytetään jotakin Palvelimen esiasetusta, esiasetuksista tulee osa työtä ja ne pysyvät työssä, kunnes niihin tehdään muutoksia.

Palvelimen esiasetuksia ei voi muuttaa Fiery Driverissa. Jos Palvelimen esiasetus on lukinnut tulostusasetukset, voit ohittaa tulostusasetukset Fiery Driverissa valittuasi sen työtä varten. Tällöin Esiasetukset-ruutu muuttuu tyhjäksi. (Katso *Command WorkStationin ohje*.)

## Esiasetusten käyttäminen Fiery Driverissa

Voit luoda, muokata, nimetä uudelleen, poistaa sekä tuoda ja viedä esiasetuksia. Voit myös palauttaa käyttöön esiasetuksen oletusasetukset.

9

<span id="page-9-0"></span>**Huomaa:** Esiasetusten tiedostomuoto on .sav tai .xml. Jos tiedostomuoto on .sav, jokainen esiasetus on yksittäinen tiedosto. Jos tiedostomuoto on .xml, kaikki esiasetukset ovat samassa tiedostossa. Esiasetukset-tiedosto luodaan käyttäjäkohtaisesti.

#### **Esiasetuksen luominen Fiery Driverissa**

Voit luoda esiasetuksen, joka sisältää useimmin käytetyt tulostusasetukset.

Esiasetus tallennetaan paikalliselle tietokoneelle, eikä sitä voi jakaa muiden kanssa.

- **1** Avaa Täydet ominaisuudet -valintaikkuna. (Katso [Täydet ominaisuudet -valintataulun avaaminen Fiery](#page-6-0)[toiminnoissa](#page-6-0) sivulla 7.)
- **2** Määritä haluamasi tulostusasetukset.
- **3** Valitse Esiasetukset-luettelosta Tallenna esiasetus.
- **4** Anna esiasetukselle kuvaava nimi ja napsauta Tallenna.

#### **Esiasetuksen käyttäminen työn tulostamiseen Fiery Driverissa**

Fiery-toimintojen Täydet ominaisuudet -valintataulussa näkyvät esiasetukset, jotka ovat käytettävissä kaikkiin tulostustöihin.

Jos työhön käytetään Paikallista tai Palvelimen esiasetusta, esiasetuksista tulee osa työtä ja ne pysyvät työssä, kunnes niihin tehdään muutoksia.

Jotkin sovellukset, kuten Text Editor, palauttavat asetukset oletusarvoihin aina, kun työ tulostetaan ja Fiery Driverin ikkuna käynnistetään uudelleen.

**Huomaa:** Esiasetus-toiminto, joka tulee näkyviin sovelluksen Tulosta-valintataulussa (Mac OS:n kautta), käyttää sovelluksesta riippumatta samaa esiasetusta, kunnes se muutetaan.

**Huomaa:** Esiasetuksia ei voida jakaa eri Fiery Servers -palvelimien välillä.

- **1** Avaa Täydet ominaisuudet -valintataulu. (Katso [Täydet ominaisuudet -valintataulun avaaminen Fiery](#page-6-0)[toiminnoissa](#page-6-0) sivulla 7.)
- **2** Valitse Esiasetukset-luettelosta esiasetus.

**Huomaa:** Kun työhön käytetään Paikallista esiasetusta, siitä tulee osa työtä mutta esiasetuksen nimi ei säily. Kun työhön käytetään Palvelimen esiasetusta, siitä tulee osa työtä ja Palvelimen esiasetuksen nimeä käytetään.

#### **Esiasetuksen muokkaaminen Fiery Driverissa**

Esiasetus sisältää useimmat tulostusasetukset, jotka määritetään Fiery-toimintojen Täydet ominaisuudet -ikkunassa. Jos ohitat asetuksen Tulostusmääritykset-ikkunassa esiasetuksen valinnan jälkeen, Esiasetukset-kentän arvo muuttuu tyhjäksi.

**1** Avaa Täydet ominaisuudet -valintataulu. (Katso [Täydet ominaisuudet -valintataulun avaaminen Fiery](#page-6-0)[toiminnoissa](#page-6-0) sivulla 7.)

- <span id="page-10-0"></span>**2** Valitse Esiasetukset-luettelosta esiasetus, jota haluat muokata, ja muuta tulostusasetuksia.
- **3** Valitse Esiasetukset-luettelosta Tallenna esiasetus.
- **4** Kirjoita sama esiasetuksen nimi ja osoita Tallenna.

#### **Esiasetuksen poistaminen tai nimeäminen uudelleen Fiery Driverissa**

Voit poistaa esiasetuksen tai nimetä sen uudelleen Hallitse paikallisia esiasetuksia -toiminnolla Fiery Driverissa.

**Huomaa:** Jotta esiasetus voitaisiin poistaa, sen on oltava käyttämätön.

- **1** Avaa Täydet ominaisuudet -valintaikkuna. (Katso [Täydet ominaisuudet -valintataulun avaaminen Fiery](#page-6-0)[toiminnoissa](#page-6-0) sivulla 7.)
- **2** Valitse Esiasetukset-luettelosta Hallitse paikallisia esiasetuksia.
- **3** Valitse esiasetus ja tee jokin seuraavista:
	- **•** Poista esiasetus napsauttamalla Poista.
	- **•** Nimeä esiasetus uudelleen napsauttamalla Nimeä uudelleen, kirjoita kuvaava nimi esiasetukselle ja napsauta sitten Tallenna.

#### **Oletusesiasetuksen palauttaminen Fiery Driverissa**

Voit palauttaa tulostusasetukset oletusarvoihinsa käyttämällä työhön oletusesiasetusta.

- **1** Avaa Täydet ominaisuudet -valintaikkuna. (Katso [Täydet ominaisuudet -valintataulun avaaminen Fiery](#page-6-0)[toiminnoissa](#page-6-0) sivulla 7.)
- **2** Valitse Esiasetukset-luettelosta Tulostimen oletus.
- **3** Napsauta OK Tulostusmääritykset-valintaikkunassa.

#### **Paikallisten esiasetusten vieminen ja tuominen Fiery Driverissa**

Voit viedä tai tuoda paikallisia esiasetuksia Hallitse paikallisia esiasetuksia -kohdasta.

**Huomaa:** Esiasetuksia voidaan viedä ja tuoda vain Mac OS X v10.6 -käyttöjärjestelmässä. Tämä toiminto ei ole käytettävissä Mac OS X v10.7 -käyttöjärjestelmässä ja sitä myöhemmissä.

- **1** Avaa Täydet ominaisuudet -valintaikkuna. (Katso [Täydet ominaisuudet -valintataulun avaaminen Fiery](#page-6-0)[toiminnoissa](#page-6-0) sivulla 7.)
- **2** Valitse Esiasetukset-luettelosta Hallitse paikallisia esiasetuksia.
- <span id="page-11-0"></span>**3** Valitse jokin seuraavista:
	- **•** Tuo kaikki tuo kaikki aiemmin luodut ja tallennetut esiasetukset Esiasetukset-tiedostosta. Kun tuodaan Paikalliset esiasetukset -tiedosto, samanniminen esiasetus korvataan vain, jos sellainen on jo olemassa. Esiasetukset eivät voi olla samannimisiä. Jos olemassa olevaa Paikallista esiasetusta ei ole viety aiemmin, sitä ei korvata.
	- **•** Vie kaikki vie kaikki esiasetukset yhteen tiedostoon (Presets.xml), joka luodaan käyttäjäkohtaisesti.
- **4** Selaa tallennussijaintiin tai hae Presets.xml-tiedosto.
- **5** Napsauta Tallenna tai Avaa.

## Vesileimojen käyttäminen Fiery Driverissa

Fiery Driverin vesileimatoiminnon avulla voit tulostaa tekstiä (tulostavasta sovelluksesta tulevan tekstin lisäksi) asiakirjan ensimmäisen sivun tai jokaisen sivun poikki.

Voit määrittää, tallentaa ja käyttää vesileimamäärityksiä kaikkiin Fiery Server -tulostimiin ja kaikkiin asiakirjoihin. Voit myös määrittää vesileima-asetukset tulostaessasi asiakirjaa.

**Huomaa:** Kaikki sovellukset eivät tue vesileiman tulostamista. Kaikkien fonttien, kuten tiettyjen japanilaisten ja kiinalaisten fonttien, tulostaminen vesileimoihin ei ole mahdollista.

#### **Vesileimojen luominen, muokkaaminen ja poistaminen**

Voit luoda, muokata ja poistaa vesileimoja. Voit määrittää vesileiman ominaisuudet.

Esikatseluruudussa näytetään sivun pienoiskuva, josta näkyy pääpiirteittäin vesileiman teksti, kulma ja sijainti keskikohtaan nähden.

Esikatselussa näkyy varsinainen teksti, mutta siinä ei näy eri fontteja. Esikatselu ei muutu jokaisen fontin valinnan myötä, ja siinä näkyvät vain käyttöjärjestelmän tukemat fontit, eivät Fiery Serveriin asennetut fontit.

- **1** Avaa Täydet ominaisuudet -valintaikkuna. (Katso [Täydet ominaisuudet -valintataulun avaaminen Fiery](#page-6-0)[toiminnoissa](#page-6-0) sivulla 7.)
- **2** Napsauta Leimaus-kuvaketta.
- **3** Tee jokin seuraavista:
	- **•** Luo oma vesileima napsauttamalla Uusi.
	- **•** Muokkaa vakiovesileimaa valitsemalla se avattavasta valikosta ja napsauttamalla Muokkaa.
	- **•** Poista vesileima luettelosta valitsemalla se avattavasta valikosta, napsauttamalla Poista ja sitten Kyllä.
- **4** Luo uusi tai muokkaa olemassa olevaa vesileimaa seuraavasti:
	- **•** Määritä teksti, fontti ja koko. (Tekstin tyyli on osa fontin valintaa.)
	- **•** Määritä Kulma-alueella vesileiman kulma antamalla tekstin kierron kulma numeroina tai vetämällä vesileimaa sen nurkasta.
- <span id="page-12-0"></span>**•** Sijainti-alueella voit määrittää vesileiman sijainnin suhteessa sivun keskikohtaan. Voit keskittää vesileiman automaattisesti tai määrittää arvot vesileiman keskikohdan vaaka- ja pystysijainnille suhteessa sivun keskikohtaan. (Voit myös vetää vesileiman keskikohtaa.)
- **•** Määritä vesileiman väri tai harmaan sävy.

Anna väritulostimia varten arvot Väri-alueelle. Anna Tummuus-alueelle arvot harmaan prosenttiosuudelle mustavalkotulostimia varten.

#### **Työn tulostaminen käyttämällä vesileimaa**

Vesileimat ovat tulostinkohtaisia. Fiery Driveriin voidaan yhdistää useita tulostimia, mutta kullakin tulostimella on omanlaisensa vesileimat.

Voit määrittää vesileiman tulostettavaksi asiakirjan ensimmäisen sivun tai jokaisen sivun poikki. Jos et määritä vesileimaa tulostettavaksi vain ensimmäiselle sivulle, vesileima tulostetaan asiakirjan jokaiselle sivulle.

- **1** Avaa Täydet ominaisuudet -valintaikkuna. (Katso [Täydet ominaisuudet -valintataulun avaaminen Fiery](#page-6-0)[toiminnoissa](#page-6-0) sivulla 7.)
- **2** Napsauta Leimaus-kuvaketta.
- **3** Valitse Vesileima-valikosta haluamasi vesileima.
- **4** Määritä Tulosta vesileimat -alueella, tulostetaanko vesileima vain ensimmäiselle sivulle.
- **5** Määritä tarvittavat tulostusasetukset ja tulosta sitten asiakirja.

## Kirjautumistietojen syöttäminen

Jos Fiery Server edellyttää käyttäjän todentamista tulostusta varten, käyttäjänimi ja salasana on annettava tulostettaessa.

- **1** Avaa Täydet ominaisuudet -valintaikkuna. (Katso [Täydet ominaisuudet -valintataulun avaaminen Fiery](#page-6-0)[toiminnoissa](#page-6-0) sivulla 7.)
- **2** Napsauta Työn tiedot -kuvaketta ja laajenna kohta Käyttäjän todentaminen.
- **3** Näppäile käyttäjänimi ja salasana vastaaviin kenttiin.
- **4** Määritä tarvittavat tulostusasetukset ja tulosta sitten asiakirja.

## Mukautettujen sivukokojen käyttäminen Fiery Driverissa

Mukautettuja sivukokoja käytettäessä määritetään tulostetun sivun mitat. Kun mukautettu sivukoko on määritetty, sitä voidaan käyttää sovelluksesta käsin ilman, että se on määritettävä uudelleen jokaisella tulostuskerralla.

Käytettäessä mukautettuja sivukokoja Leveys tarkoittaa työn lyhyempää sivua ja Korkeus tarkoittaa työn pidempää sivua. Määritä mukautetut sivukoot tällä tavalla riippumatta suunta-asetuksista sovelluksessa.

13

#### <span id="page-13-0"></span>**Mukautetun sivukoon luominen, muokkaaminen, kopioiminen tai poistaminen Arkin määrittely -kohdassa**

Voit luoda, muokata, kopioida tai poistaa mukautetun sivukoon Arkin määrittely -kohdassa. Mukautettuja sivukokoja käytettäessä määritetään sivun mitat ja marginaalit.

- **1** Valitse sovelluksessa Tiedosto > Arkin määrittely.
- **2** Valitse Paperikoko-valikosta Hallinnoi muokattuja kokoja ja tee jokin seuraavista:
	- **•** Luo uusi mukautettu paperikoko osoittamalla plusmerkkiä, kaksoisosoittamalla Nimetön ja syöttämällä mukautetun sivukoon nimi sekä sivun mitat ja marginaalit.
	- **•** Muokkaa sivun mittoja ja marginaaleja valitsemalla mukautettu paperikoko luettelosta ja muuttamalla arvoja. Korvaa sitten olemassa oleva Mukautetun sivun nimi osoittamalla sitä.
	- **•** Poista mukautettu sivukoko valitsemalla mukautettu paperikoko luettelosta ja osoittamalla miinusmerkkiä.
	- **•** Kopioi mukautettu sivukoko valitsemalla mukautettu paperikoko luettelosta, osoittamalla Monista, kaksoisosoittamalla kopion nimeä ja syöttämällä sitten uusi nimi.

#### **Mukautetun paperikoon määrittäminen ja muokkaaminen Fiery-toiminnoissa**

Voit määrittää asiakirjan mukautetun koon tai syötekoon työtä varten sekä muokata niitä.

Asiakirjan koko on digitaalinen *syöte* (alkuperäisessä asiakirjassa määritetty sivukoko), ja tulostuksen paperikoko on fyysinen *tuloste* (tulostimen lokerossa olevan paperin todellinen koko).

Fiery Driver määrittää tulostuksen Paperikoko-asetukseksi oletusarvoisesti Asiakirjan koko -asetuksen. Sillä ei ole merkitystä, tulostetaanko yksi asiakirjan sivu vai useita asiakirjan sivuja yhdelle arkille.

- **1** Avaa Täydet ominaisuudet -valintataulu. (Katso [Täydet ominaisuudet -valintataulun avaaminen Fiery](#page-6-0)[toiminnoissa](#page-6-0) sivulla 7.)
- **2** Osoita Materiaali-symbolia.
- **3** Valitse Paperikoko-valikosta Mukautettu.
- **4** Määritä mukautetulle paperikoolle seuraavat asetukset:
	- **•** Mitat Määritä asiakirjan tai tulostustyön leveys ja korkeus.
	- **•** Yksikkö Valitse mittayksikkö asiakirjaa tai tulostustyötä varten.

#### **Mukautettuja paperikokoja sisältävän työn tulostaminen Fiery-toiminnoissa**

Voit tulostaa työn, jossa on käytetty mukautettua paperikokoa.

- **1** Avaa Täydet ominaisuudet -valintataulu. (Katso [Täydet ominaisuudet -valintataulun avaaminen Fiery](#page-6-0)[toiminnoissa](#page-6-0) sivulla 7.)
- **2** Osoita Materiaali-symbolia.
- <span id="page-14-0"></span>**3** Valitse Paperikoko-valikosta mukautettu paperikoko.
- **4** Valitse Paperilähde- (tai Syöttölokero) -valikosta paperilokero, joka sisältää työhön tarvittavan mukautetun paperikoon.

Paperilokeron valinta koskee vain kyseistä tulostustyötä.

**5** Määritä tarvittavat tulostusasetukset ja tulosta sitten asiakirja.

#### Kuvan siirron käyttäminen

Kuvan siirto vaikuttaa kuvan sijoitteluun koko työssä, ei vain sivukohtaisesti.

Voit kuitenkin määrittää kohdistusasetukset etusivulle (pariton) ja takasivulle (parillinen). Kuvan siirron avulla voidaan estää kuvan leikkautuminen.

Yleisesti ottaen Kuvan siirron avulla voidaan tehdä seuraavaa:

- **•** Korjata tulostimen paperireittiä, jos se ei ole keskitetty.
- **•** Kohdistaa sisältö lomakkeiden esitulostettuihin kenttiin.
- **•** Kohdistaa sisältö paperin toiselle puolelle oikein, kun paperin toiselle puolelle on jo tulostettu sisältöä.
- **1** Napsauta sovelluksessa Tiedosto > Tulosta ja valitse tulostimeksi Fiery Server.
- **2** Avaa Täydet ominaisuudet -valintaikkuna. (Katso [Täydet ominaisuudet -valintataulun avaaminen Fiery](#page-6-0)[toiminnoissa](#page-6-0) sivulla 7.)
- **3** Napsauta Viimeistely-kuvaketta.
- **4** Laajenna Kuvan siirto -asetus ja valitse Kuvan siirto.
- **5** Valitse mittayksiköt.
- **6** Näppäile kuvan siirron Etupuoli- ja Takapuoli-asetukset X- ja Y-akselin kenttiin.

**Huomaa:** Sekä X- että Y-akselin maksimiarvo on 999,99 pistettä / 13,89 tuumaa / 352,77 mm.

**7** Jos haluat tasata etu- ja takakuvat samassa suhteessa, valitse Tasaa etu- ja takakuvat.

### Eri materiaalityyppejä sisältävät tulostustyöt

Sekatulostusmateriaali-toiminto mahdollistaa tulostustyön kappalejakojen määrittämisen ja tiettyjen sivujen tai sivualueiden tulostamisen erilaiselle tulostusmateriaalille.

Voit esimerkiksi lisätä tyhjiä sivuja tai määrittää kaksipuolisia sivuja yksittäisessä tulostustyössä. Sekatulostusmateriaali-asetuksen avulla voit myös määrittää kappalekohtaisia viimeistelyasetuksia, jotka käsittelevät jokaista kappaletta erillisenä viimeistelysarjana tai kaksipuolisena sarjana.

**Huomaa:** Voit tallentaa jopa 100 eri asetusta Valintaluetteloon.

**1** Napsauta sovelluksessa Tiedosto > Tulosta ja valitse tulostimeksi Fiery Server.

- <span id="page-15-0"></span>**2** Avaa Täydet ominaisuudet -valintaikkuna. (Katso [Täydet ominaisuudet -valintataulun avaaminen Fiery](#page-6-0)[toiminnoissa](#page-6-0) sivulla 7.)
- **3** Napsauta Materiaali-kuvaketta.
- **4** Laajenna Sekatulostusmateriaali-valinta ja valitse seuraavista asetuksista:

**Huomaa:** Jos käytetään asetuksia Kappaleen aloitussivu(t), Määritä kansi tai Määritä kukin kappale erilliseksi viimeistelysarjaksi, kappaleen *kaikkien* materiaalien paperikokoasetusten täytyy olla mitoiltaan samat.

- **•** Kappaleen aloitussivu(t) Tällä asetuksella voit määrittää kappalejaot käyttämällä pilkuin erotettuja arvoja (esimerkiksi: 4,9,17) merkkinä jokaisen uuden kappaleen alusta. Ensimmäistä sivua ei tarvitse näppäillä. Sivunumerot viittaavat alkuperäisen asiakirjan numerointiin.
- **•** Määritä kukin kappale erilliseksi viimeistelysarjaksi Valitse tämä asetus, jos haluat käyttää viimeistelyasetuksia (kuten nidontaa) tai kaksipuolista tulostusta kuhunkin Kappaleen aloitussivu(t) -asetuksella luotuun kappaleeseen. Kaksipuolisessa tulostuksessa tämän asetuksen käyttö pakottaa kunkin aloitussivun käyttämään oikeanpuoleista sivua ja lisää tarvittaessa edeltävän vasemmanpuoleisen sivun tyhjänä.
- **•** Määritä kansi Määritä tällä asetuksella sivun asetukset etu- ja takakannen sivuille.

**Huomaa:** Tämä asetus on käytettävissä, jos Fiery Server tukee sitä.

- **•** Uusi sivualue Määritä tällä asetuksella sivun asetukset tietyille sivuille tai sivualueille. Kun olet määrittänyt sivun asetukset, tallenna ne napsauttamalla Lisää määritelmä.
- **•** Uusi insertti: Määritä tällä asetuksella sivun asetukset tyhjille sivuille. Kun olet määrittänyt sivun asetukset, napsauta Lisää ja palaa Sekatulostusmateriaali-näkymään napsauttamalla Sulje.

## Kaksipuolisten töiden tulostaminen

Voit tulostaa yksipuolisen työn kaksipuolisena työnä määrittämällä kaksipuolisen asetuksen, joka määrittää tulostettavien kuvien suunnan.

**Huomaa:** Näytössä näkyvät kaksipuolisen tulostuksen asetukset vaihtelevat tulostimen mukaan.

Jos asiakirjan sivumäärä on pariton, tämä asetus lisää tyhjän sivun työn loppuun.

- **1** Napsauta sovelluksessa Tiedosto > Tulosta ja valitse tulostimeksi Fiery Server.
- **2** Avaa Täydet ominaisuudet -valintaikkuna. (Katso [Täydet ominaisuudet -valintataulun avaaminen Fiery](#page-6-0)[toiminnoissa](#page-6-0) sivulla 7.)
- **3** Napsauta Asettelu-kuvaketta.
- **4** Valitse jokin kaksipuolisen tulostuksen asetuksista:
	- **•** Tulosta kuvan yläosa 1. puolelle sivun samalle reunalle kuin kuvan yläosa 2. puolella.

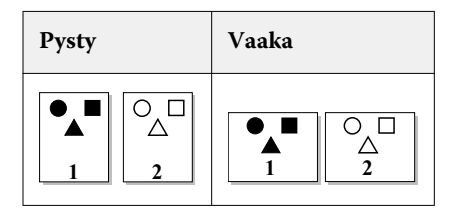

**•** Tulosta kuvan yläosa 1. puolelle sivun vastakkaiselle reunalle kuin kuvan yläosa 2. puolella.

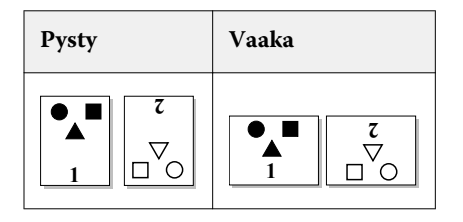

Fiery Driver Mac OS -käyttöjärjestelmälle 18Mac OS X:n Fiery Driverin Fiery-toiminnot  $\overline{\phantom{a}}$ 

## <span id="page-18-0"></span>Indeksi

#### **A**

asennettavat vaihtoehdot [5](#page-4-0) asennetut vaihtoehdot [5](#page-4-0)

#### **E**

esiasetukset luominen [10](#page-9-0) määrittäminen [10](#page-9-0) nimeäminen uudelleen [11](#page-10-0) oletuksien palauttaminen [11](#page-10-0) poistaminen [11](#page-10-0) tallentaminen [10](#page-9-0)

#### **K**

kaksipuolinen tulostus [16](#page-15-0) kaksipuolisten töiden tulostaminen [16](#page-15-0) Kaksisuuntainen tiedonsiirto [5](#page-4-0) kaksisuuntainen tulostaminen [5](#page-4-0) kirjautumistiedot [13](#page-12-0) Kuvan siirto, määrittäminen [15](#page-14-0) käyttäjän todentaminen [13](#page-12-0)

#### **L**

leimaaminen asiakirjojen tulostaminen [13](#page-12-0) luominen, muokkaaminen, poistaminen [12](#page-11-0)

#### **M**

mukautettu asiakirjan koko tulostaminen [14](#page-13-0) mukautettujen sivukokojen muokkaaminen [14](#page-13-0) mukautetut sivukoot määrittäminen [13](#page-12-0) tulostaminen [13](#page-12-0)

#### **P**

paikallisten esiasetusten tuominen [11](#page-10-0) paikallisten esiasetusten vieminen [11](#page-10-0)

#### **S**

Sekatulostusmateriaali, määrittäminen [15](#page-14-0)

#### **T**

tulostaminen eri materiaalityyppejä käyttäen [15](#page-14-0) tulostuksen oletusasetukset palauttaminen [11](#page-10-0) tulostusasetukset

esiasetusten nimeäminen uudelleen [11](#page-10-0) tallennettujen asetusten valitseminen [10](#page-9-0) tallennettujen esiasetusten poistaminen [11](#page-10-0) tallentaminen [10](#page-9-0)

Fiery Driver Mac OS -käyttöjärjestelmälle

### **V**

vesileimat asiakirjojen tulostaminen [13](#page-12-0) luominen, muokkaaminen, poistaminen [12](#page-11-0)

Indeksi